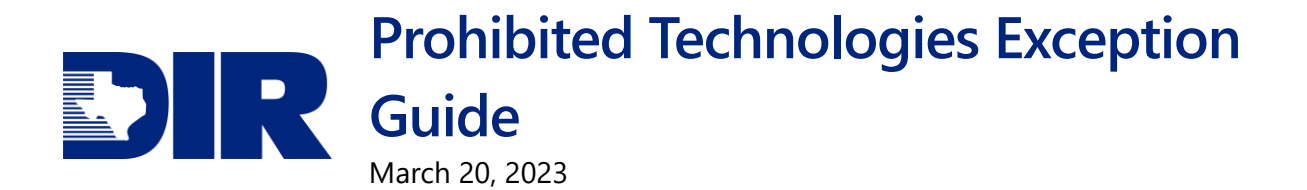

## **Exception Request**

Per the Statewide Security Plan for Prohibited Technology, the head of a state agency may grant an exception for the limited use of prohibited technologies. The plan requires agencies to report exceptions to the Texas Department of Information Resources (DIR).

This guide provides instructions for agencies to report Prohibited Technology exceptions to DIR through the Exception Request application on the Statewide Portal for Enterprise Cybersecurity Threat, Risk, and Incident Management **(SPECTRIM)**. Through a built-in workflow, agencies can input their Prohibited Technology exceptions, confirm that the exceptions are properly reviewed and approved by the executive head of the agency; report on these exceptions across the organization; and monitor the submission status of reported exceptions.

## **Please note: DIR does not approve Prohibited Technology exceptions.**

## **How to submit an Exception**

- 1. Log into **SPECTRIM** from the Texas.gov Digital Identity Solution **(TDIS)**.
- 2. Select **Prohibited Technology Policy** from the top bar (if needed, select the ellipsis to see this option).
- 3. Select the **down arrow**, then select the **Prohibited Technology** option.

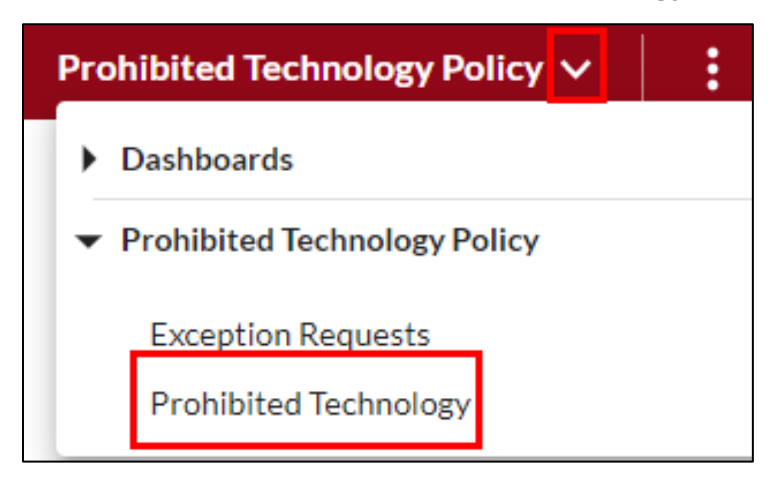

4. Select the **Questionnaire ID** for the agency's Prohibited Technology policy.

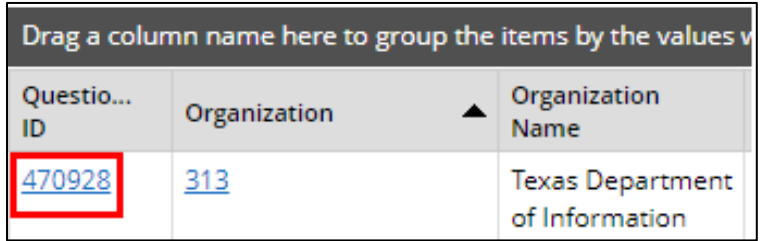

5. Expand the **Exception Request** field and select **Add New** on the right side of the screen.

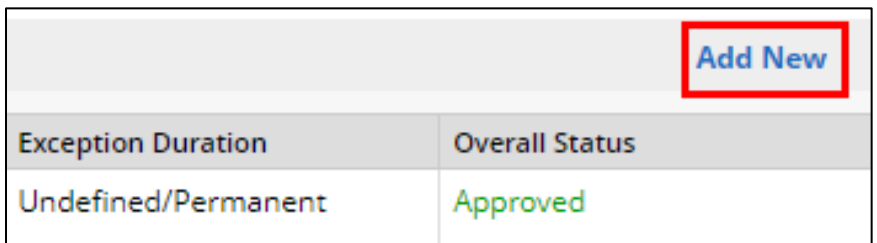

6. Under the **General Information** section, select your **organization** from the menu.

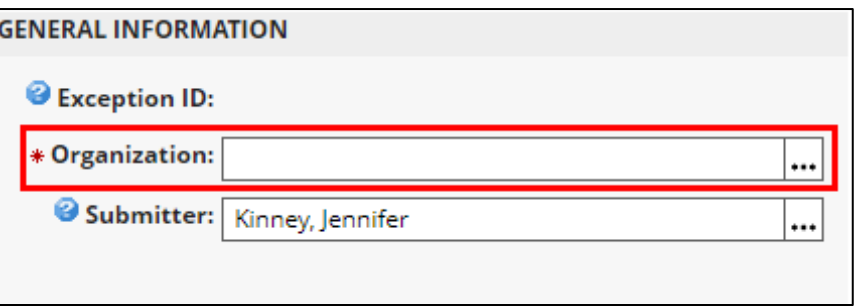

- 7. Under the Exception Declaration section, fill in the Exception Description and Business Justification fields.
- 8. The **Business Impact** field is recommended, but not required.
- 9. Under the **Prohibited Technology Exception Request** section, select the prohibited technology for which the agency is taking an exception.
- 10. There are two different categories to select from, and an agency may select multiple options from either category.

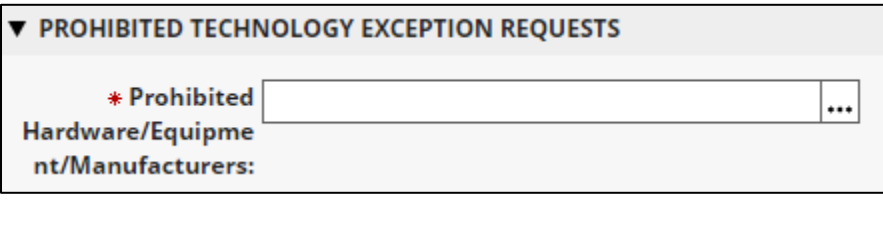

**or**

\* Prohibited  $\ddotsc$ Software/Applicatio ns/Developers:

- 11. Responding to the **Exception Purpose** and **Exception Impact** fields is recommended, but not required.
- 12. Enter the Exception Effective Date and select the Exception Duration.
- 13. An **Exception Expiration Date** is required unless "**Undefined/Permanent**" is selected from the duration menu.
- 14. The following fields are optional: Device Type, Number of Individuals the Exception is For, and Number of Devices the Exception is For.
- 15. Agencies are **required** to check the **Authorization for Submission** and **Agency Head Approval boxes** before submitting the exception.

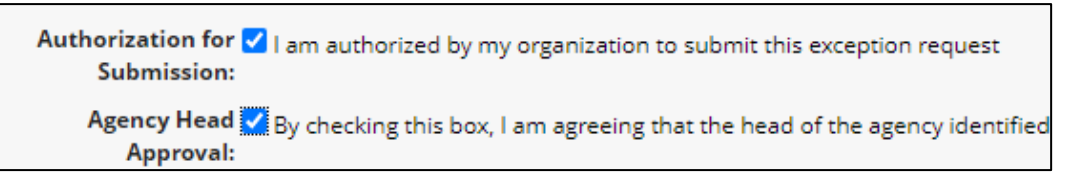

16. Once all information is filled out, scroll back up to the top of the page, and select **Save**.

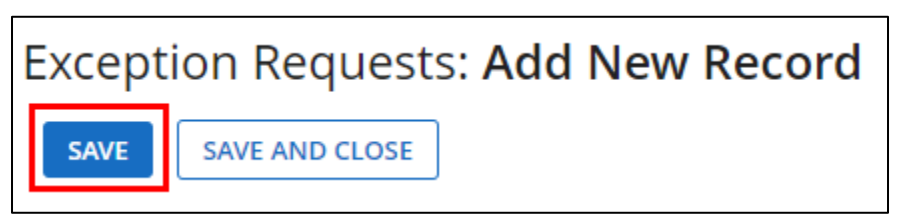

17. To submit the request, select **Actions** then select **Submit Exception Request**.

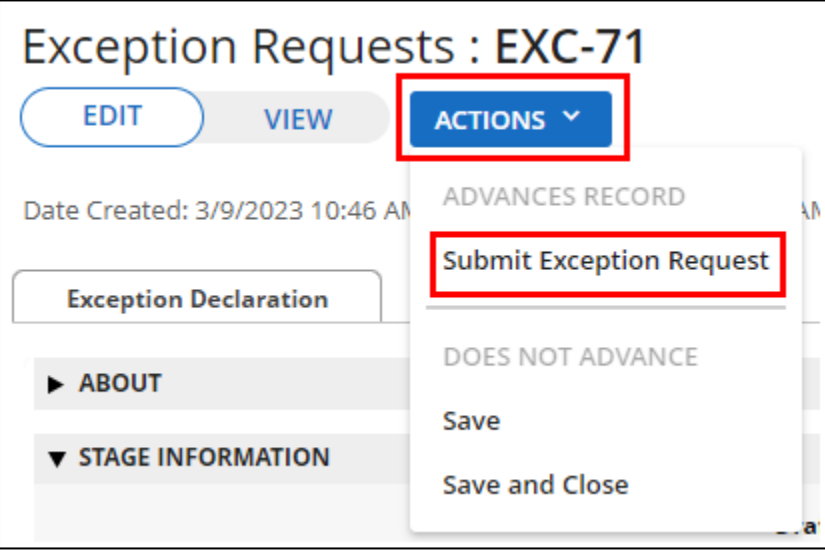

**Once an agency's exception is submitted, it will automatically have the "Completed" status to reflect that no further action is needed.**

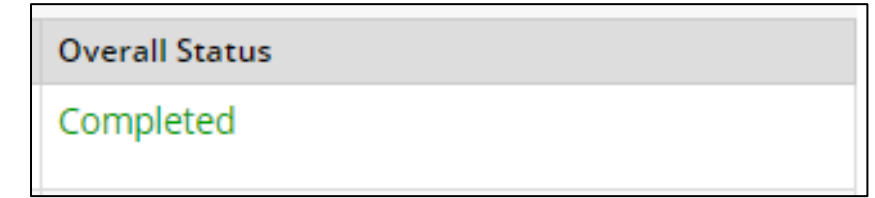